# **A Guide to Using the Wildland Fire AMR Site**

Prepared by: Benchmark Research & Safety, Inc. June, 2007

> **Wildland Fire AMR Intelligent Planning for Wildland Fire www.wildlandfireamr.net**

# Table of Contents

# **Introduction**

# AMR Features

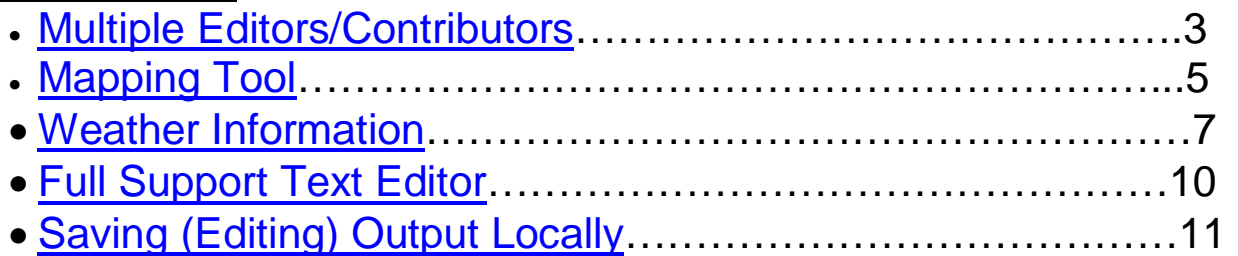

# WFSA and WFIP Features

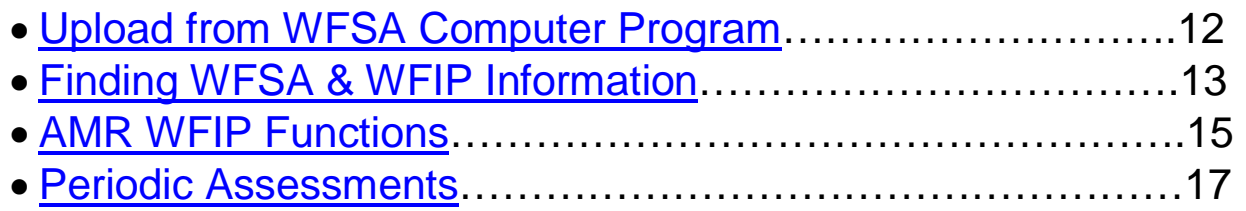

# Introduction

The Wildland Fire AMR site (www.wildlandfireamr.net) is essentially a turbo-charged version of the stand-alone WFSA and WFIP software. The system provides a number of features that make it a much more effective and efficient tool for decision support.

- Ability to search and view other WFSA/WFIPs
- Integrated mapping tool
- Weather data downloads
- Updated, geographically specific cost-estimate database

The primary benefit of the online site is that it facilitates communication and collaboration on the WFSA or WFIP. Now, fire managers can work on a WFSA or WFIP with state, regional or national offices to collaborate on complex decisions, and share risks more broadly through the management hierarchy. It can also speed up the process.

Working online also provides other advantages. Users can search for other WFSAs and WFIPs completed in their area, and compare how other managers have responded when faced with similar situations. ICs, fire planners, and other personnel can see information on the fire situation before they arrive on an incident. And, perhaps most importantly, with the current emphasis on management efficiency and cost savings, online WFSAs and WFIPs allow regions and agency administrators to track key decisions and rationale that influenced them earlier in the process.

A number of the features on the online AMR are notable improvements over the stand-alone WFSA/WFIP software. Using the site, it is no longer necessary to wake up the GIS specialist in the middle of the night - there is a user friendly mapping tool that allows a non-GIS trained user to map fire perimeter, calculate acreages, and identify structures and other values at risk with a labeling tool. Fire Perimeters and WFSA alternatives can be drawn on the map and become a part of the completed package.

There is also the ability to pull data from a number of sources. Users can easily download weather data from local RAWS stations and a number of weather forecasting tools are linked through the site. The newest weather feature is to easily access, graph and store critical 7 day fire weather forecast elements from the Western Regional National Weather Services National Digital Database.

Contact John Szymoniak at 208 387 5748 or jszymoniak@fs.fed.us for more information.

## Getting Started

Browse to www.wildlandfireAMR.net and log into AMR. If this is your first time using AMR, you will have to create a user account. From the AMR Home page, under the "Create" heading, choose the type of document you want to start – WFSA Prep, Basic WFSA, Standard/Advanced WFSA, or WFIP.

# Multiple Editors/Contributors

Because Wildland Fire AMR is a web application, it is possible to share the information with readers and editors. All registered users of the AMR website can view the WFSAs or WFIPs you create, but only individuals invited by the author can edit or add information.

### Step 1: Select Additional Editors

To allow others to edit your WFSA or WFIP, select the individuals from the drop down menu of registered users. By selecting an individual, you are associating this WFSA with an individual's login.

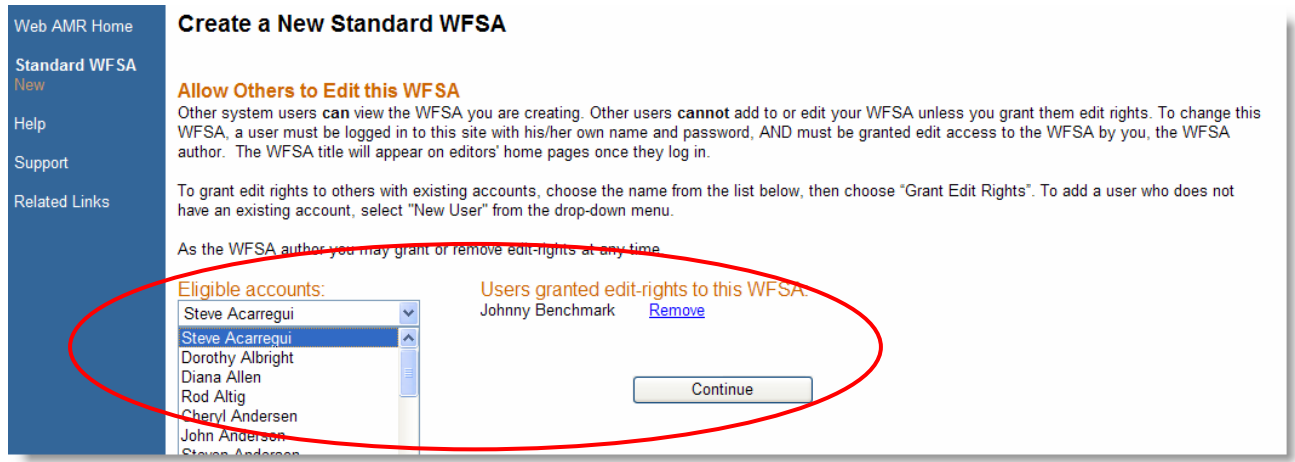

When an invited editor logs into AMR, the WFSA or WFIP will appear under the "Invited to Revise" heading within My AMRs.

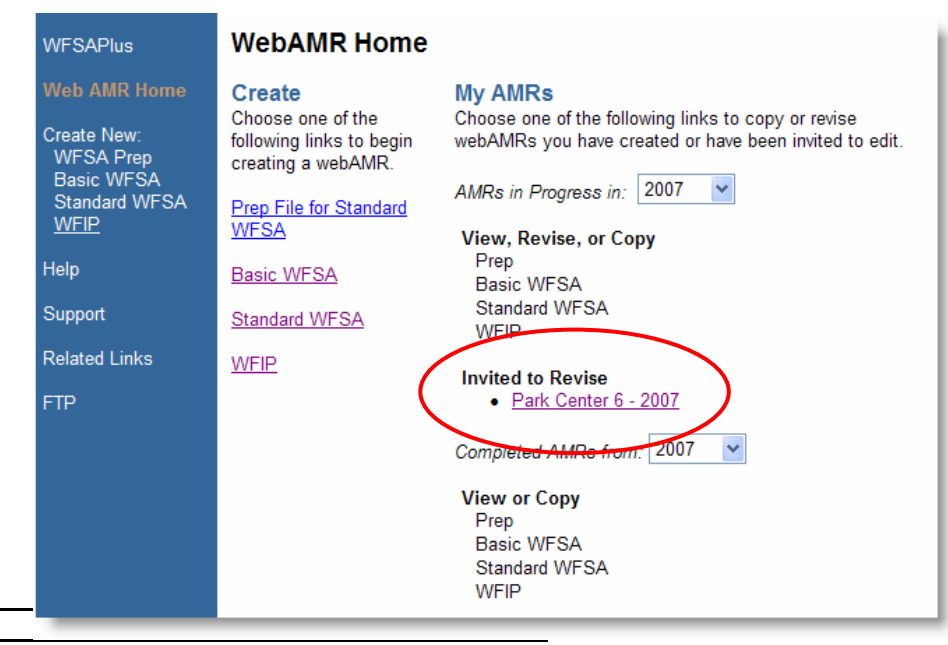

**Wildland Fire AMR Intelligent Planning for Wildland Fire www.wildlandfireamr.net** 

### Step 2: Adding a Password

A password can be added to restrict others' ability to view the WFSA or WFIP you created. To password-protect your document click on the "Manage Access to this WFSA" link on the WFSA summary page.

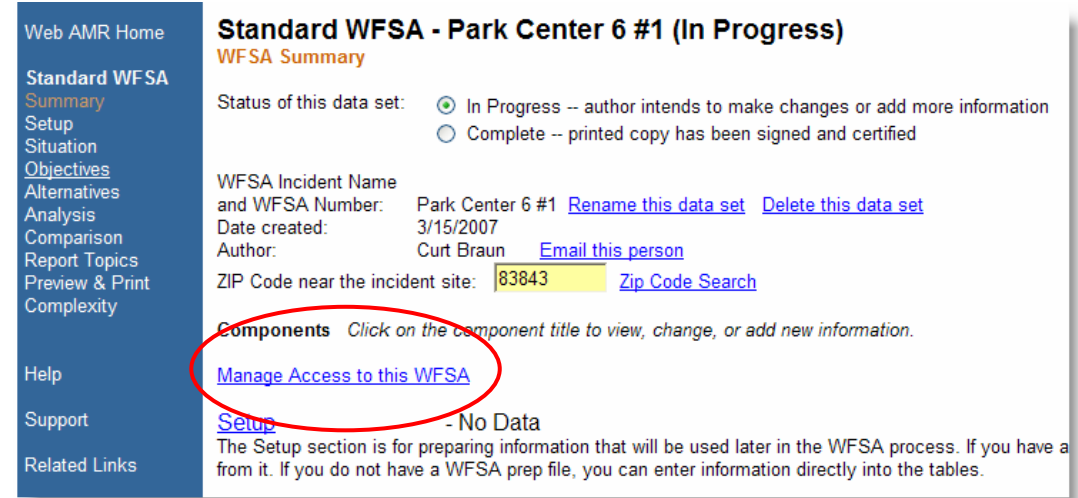

Click on the "Enter a password" link to associate a password with the WFSA. Use passwords carefully. Resetting passwords requires a system administrator. System administrators are not always available.

From this screen you can also add or remove editors. If the person you wish to add is not a registered user, you can add them using the "Create another account feature. Once an account is created for a new editor, his or her name will appear in the eligible accounts list.

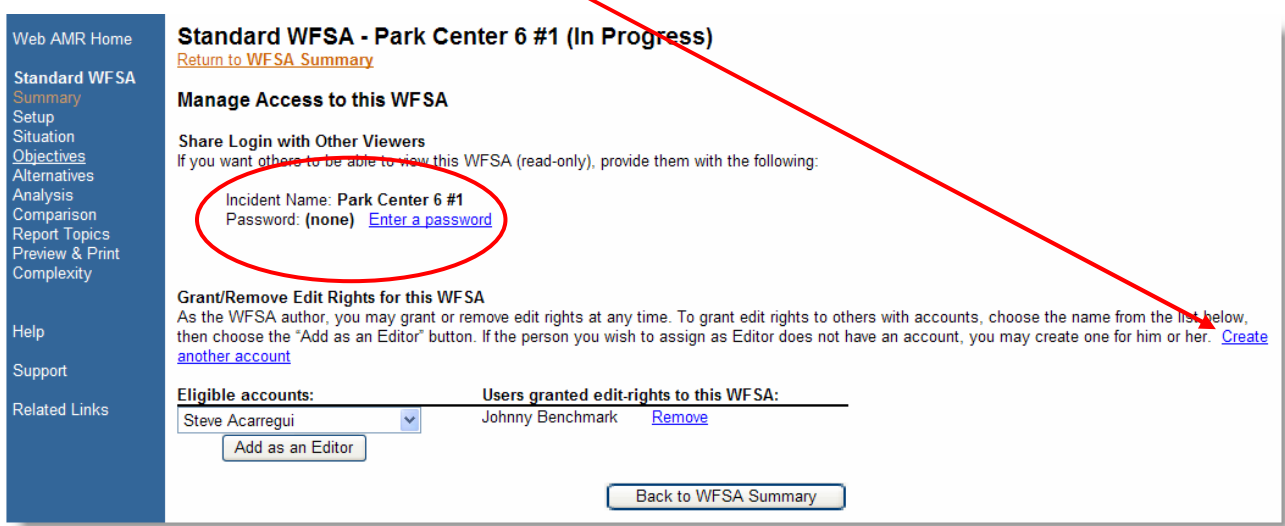

## Mapping Tool

Wildland Fire AMR uses an Internet-based map server to display either satellite photo or street map images for the Latitude/Longitude combination you entered. You can choose topographic or aerial view

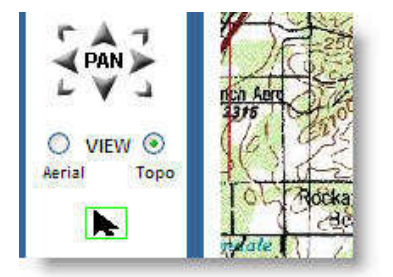

### Step 1: Report the Fire Location

In the WFSA report the location of the fire under "Situation." In the WFIP report the location of the fire on the "Create a new WFIP" page. If you don't know the latitude and longitude, you can use the ZIP code lookup feature to find coordinates close to the fire.

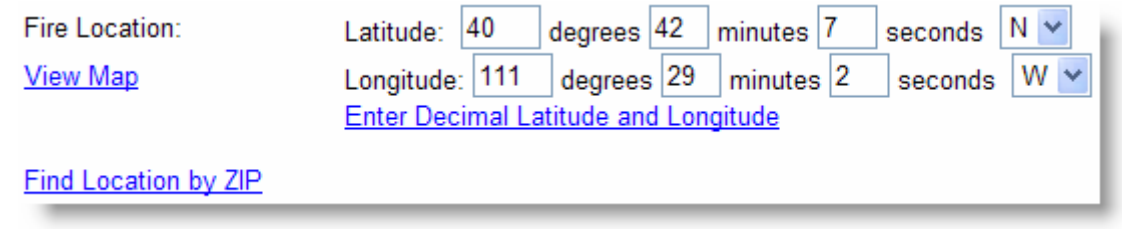

### Step 2: Drawing Objects

The map tools allow you to draw and describe items of interest, including:

- o points (such as structures or cultural sites)
- o lines (such as strategic lines of defense).
- o polygons (such as MMAs, reserves, or strategic perimeters)

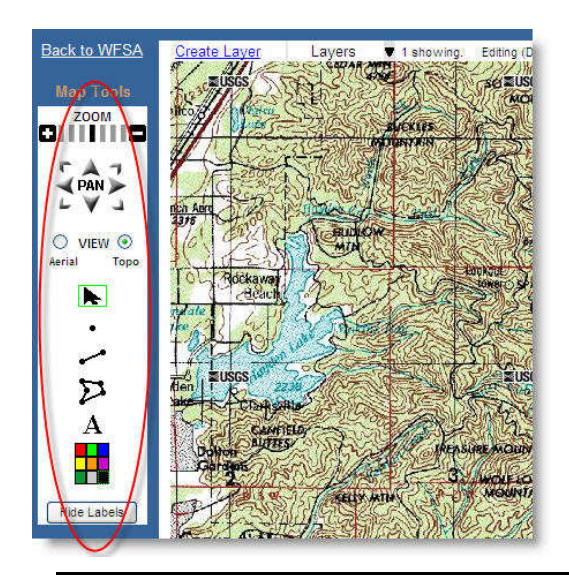

 By default the pointer (arrow) tool is selected. Above the map it appears as pointing index finger. To **change the map location**, click on the map with the pointer and hold the mouse button down as you drag the map in the desired direction.

To create a **point**, click on the single dot tool. Click anywhere on the map to place the point. A dialog box appears prompting you to name the point.

To create a **line**, select the line tool. Click once on the map to start the line, then click on the map again to continue the line. You can continue to extend the line by clicking on the map. To complete the line, click on the 'Complete Object' button that appears in the upper left corner of the map. A dialog box appears prompting you to name the line. The program automatically calculates the distance defined by the line.

To create a **polygon**, select the closed-shape tool. Click once on the map to start the polygon, then click on the map again to draw the first side of the polygon. Continue clicking on the map to draw as many sides as you need. To complete the polygon, either click on the first point again, or click on the 'Complete Object' button. A dialog box appears prompting you to name the line. The program automatically calculates the distance defined by the line.

To **delete** a drawing object, click on its label. A dialog appears. Click the 'Delete' button.

#### Step 3: Working with Layers

To start, the map contains a single layer. You might wish to create more layers so that you can show or hide boundaries for different alternatives at different times. To **create another drawing layer**, click 'Create Layer' (near the top of the screen above the map). A dialog box appears prompting you to name the layer. Type in a name for the layer and click 'Save.' Any new objects you draw will belong to the new layer unless you change the layer selection.

You can **rename** the active drawing layer by clicking 'View/Edit Layer Info' above the map. The Layer Properties dialog appears. In this dialog, you can edit the layer name, the author name, the date, and description. You can also **delete** the active layer by clicking the 'Delete' button at the bottom of the dialog.

To **edit** a different layer, click on the 'Layers' control at the top of the screen. A list of available layers appears. Click the radio button to the left of the layer you want to edit. If you do not want to see all layers at once, you can uncheck the View box for the layers you do not want to see.

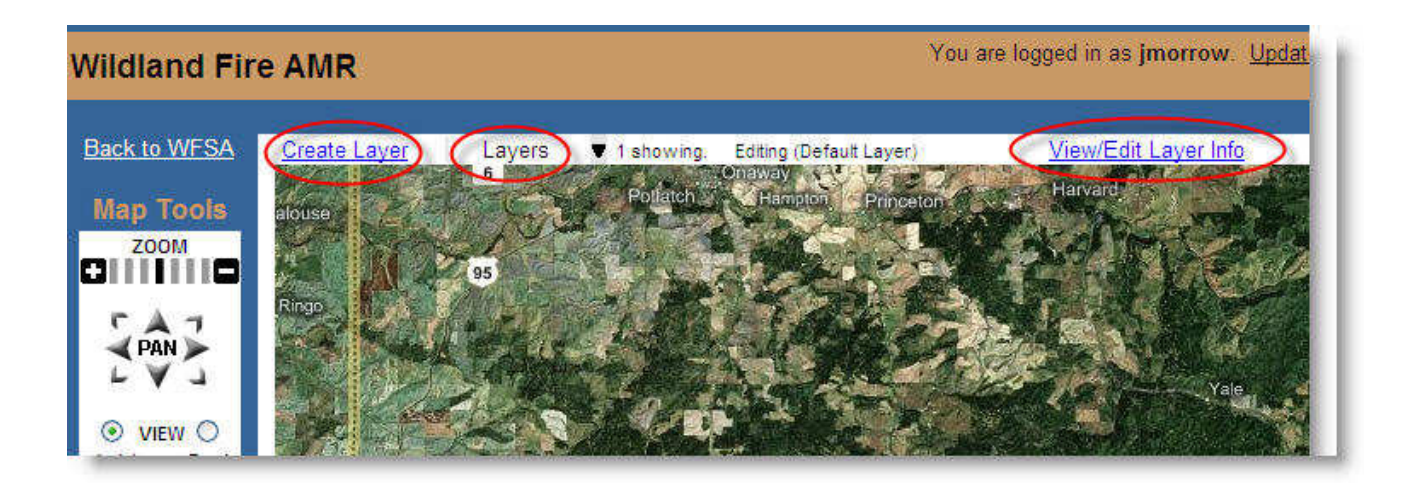

### Get Weather Information

Wildland Fire AMR connects your WFSA or WFIP to weather data from a variety of sources. In some cases AMR will automatically retrieve weather data for your specific fire location.

#### Step 1: Report the Fire Location

In the WFSA report the location of the fire under "Situation." In the WFIP report the location of the fire on the "Create a new WFIP" page. If you don't know the latitude and longitude, you can use the ZIP code lookup feature to find coordinates close to the fire.

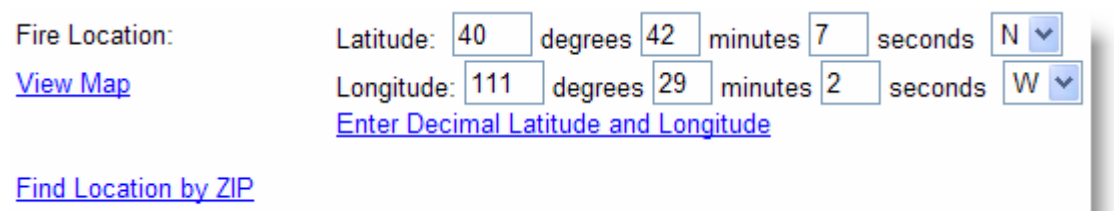

### Step 2: Get Weather

Click on "Get Weather" in the WFSA or WFIP and select the data source. AMR will send the coordinates to the National Weather Service and return fire weather in the form of a forecast or as temperature, humidity, wind, precipitation, and cloud cover. This tabular data is only available for the western United States. RAWS data will be retrieved from the nearest RAWS stations.

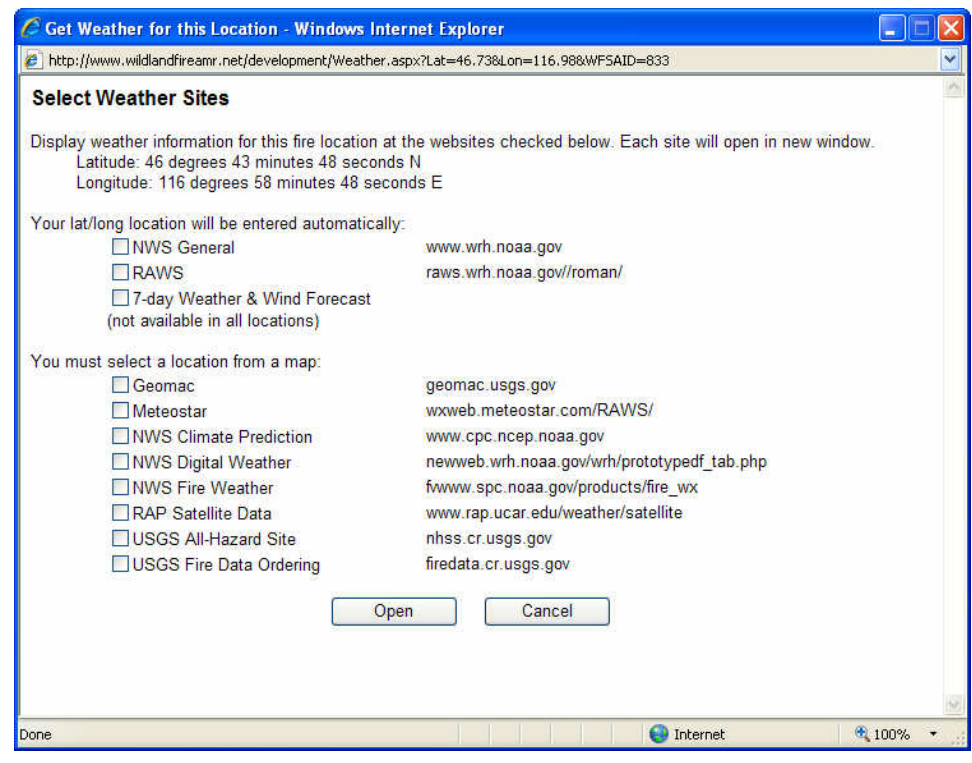

#### Seven-day Forecast

Wildland Fire AMR will retrieve the 7-day forecast from the National Digital Forecast Database. This service is not available in all areas. The system uses a combination of tables and graphs to depict the information. You can copy & paste this information into your Weather Conditions narrative, or save it as an attachment to the AMR Document List.

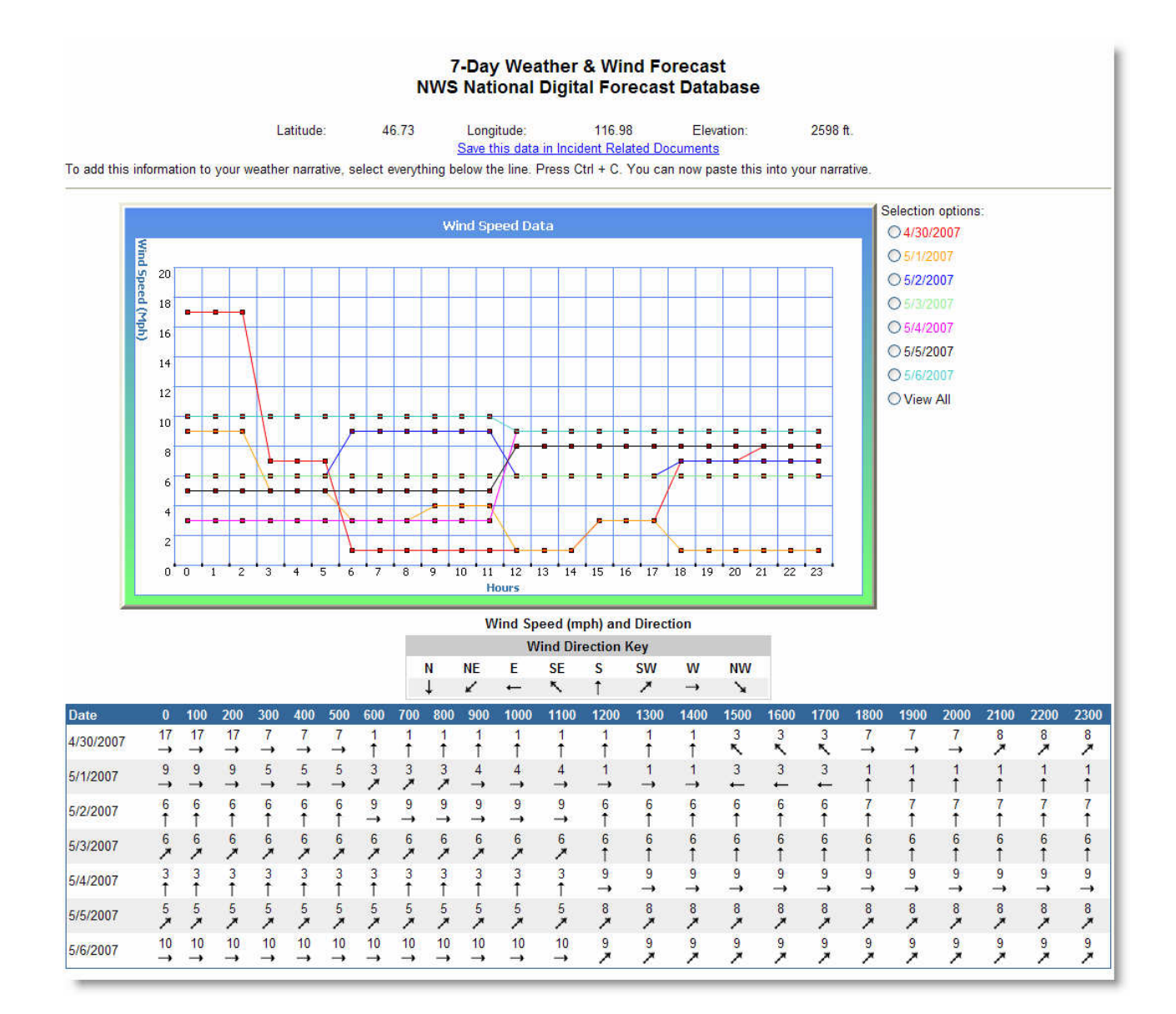

#### **Wildland Fire AMR**

#### Fire Weather Forecast

The fire weather forecast from the National Weather Service can be obtained by clicking on the Fire Weather link on the left menu.

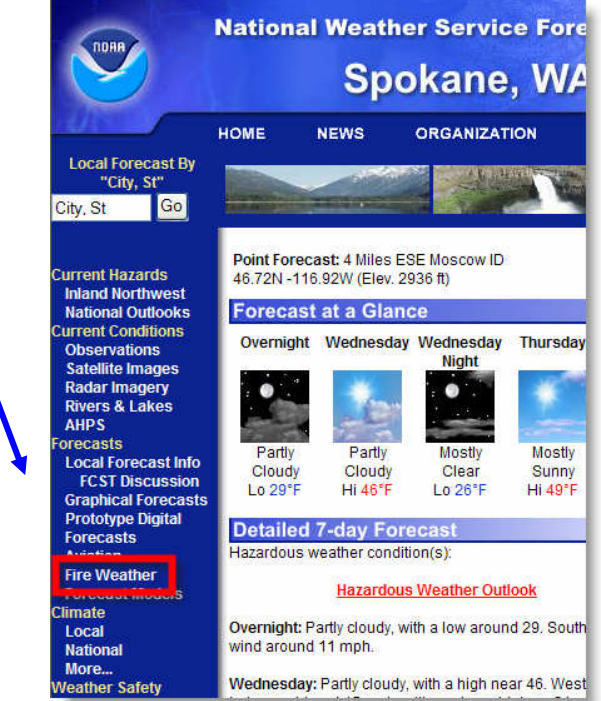

#### RAWS Data

The RAWS site provides data within a 50 mile radius of the coordinates. You can increase this radius and other settings and obtain additional data.

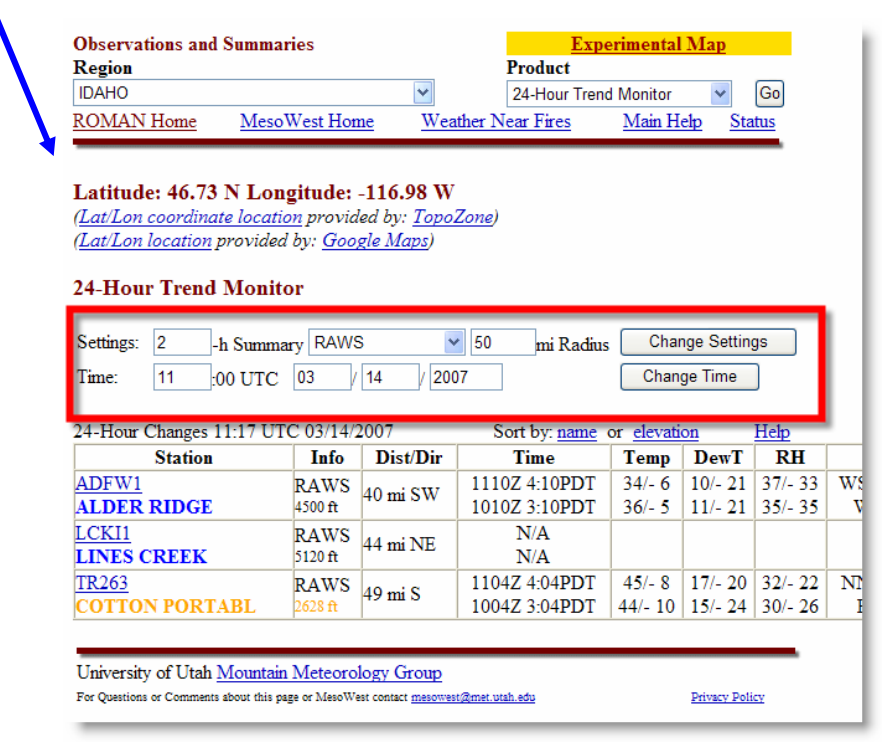

# Full Support Text Editor

Wildland Fire AMR gives you the power of a word processor on the web. Every where a text narrative is needed, AMR provides a full-featured editor. Many of the features are familiar. The figure below shows some features that might be new to users. Hover the mouse arrow over each button to see the function of that button.

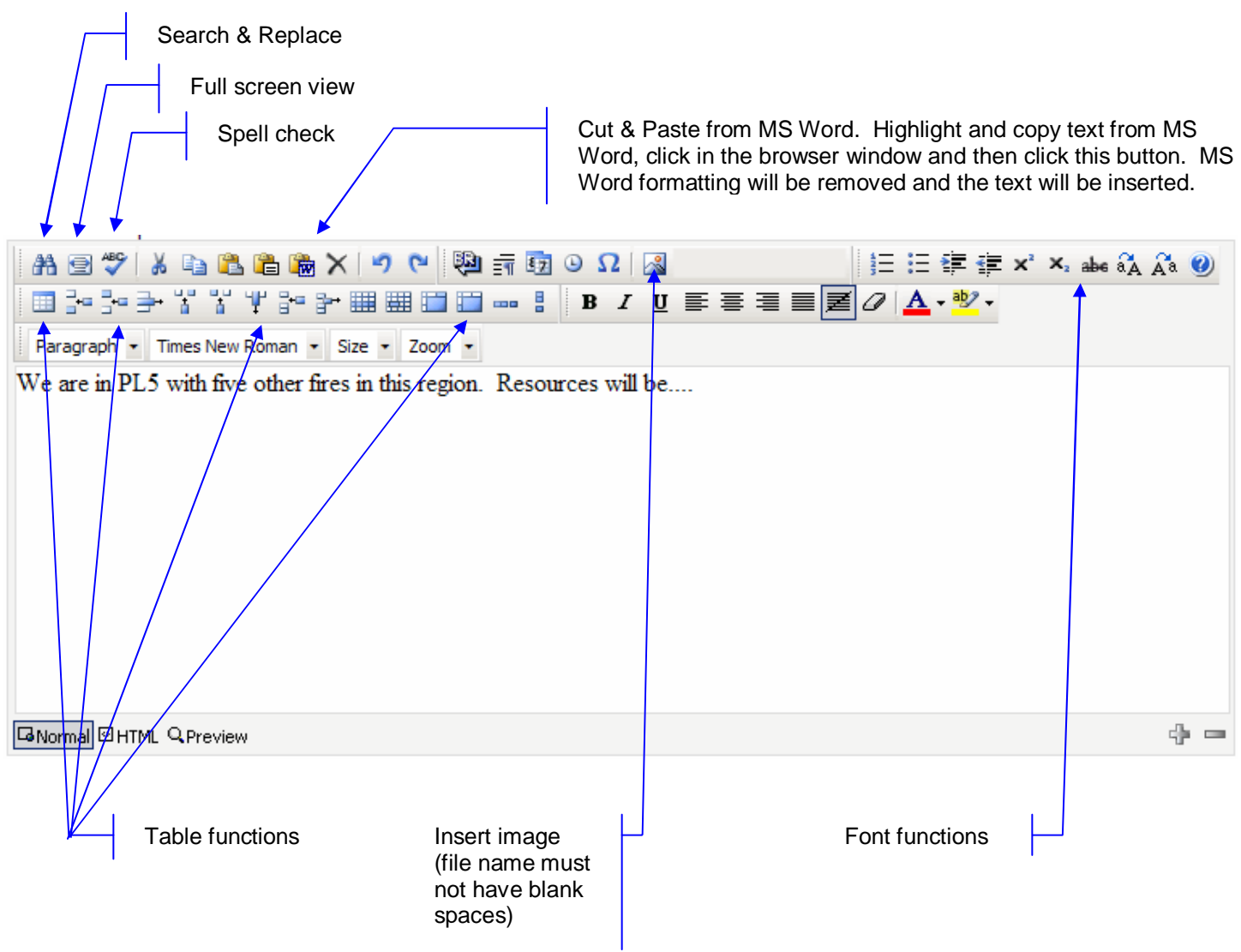

# WYSIWYG

All text, tables, and images created with the text editor will appear in the WFSA or WFIP output.

# Saving (Editing) Output Locally

Wildland Fire AMR output can be saved to your local machine by using the save function in your browser. The saved file can be opened and edited in any contemporary word processing application.

### Step 1: Preview Selections

From the Preview & Print page within the WFSA or WFIP, click on the "Preview Selections" link. This will create a report with the components selected from the list on the left.

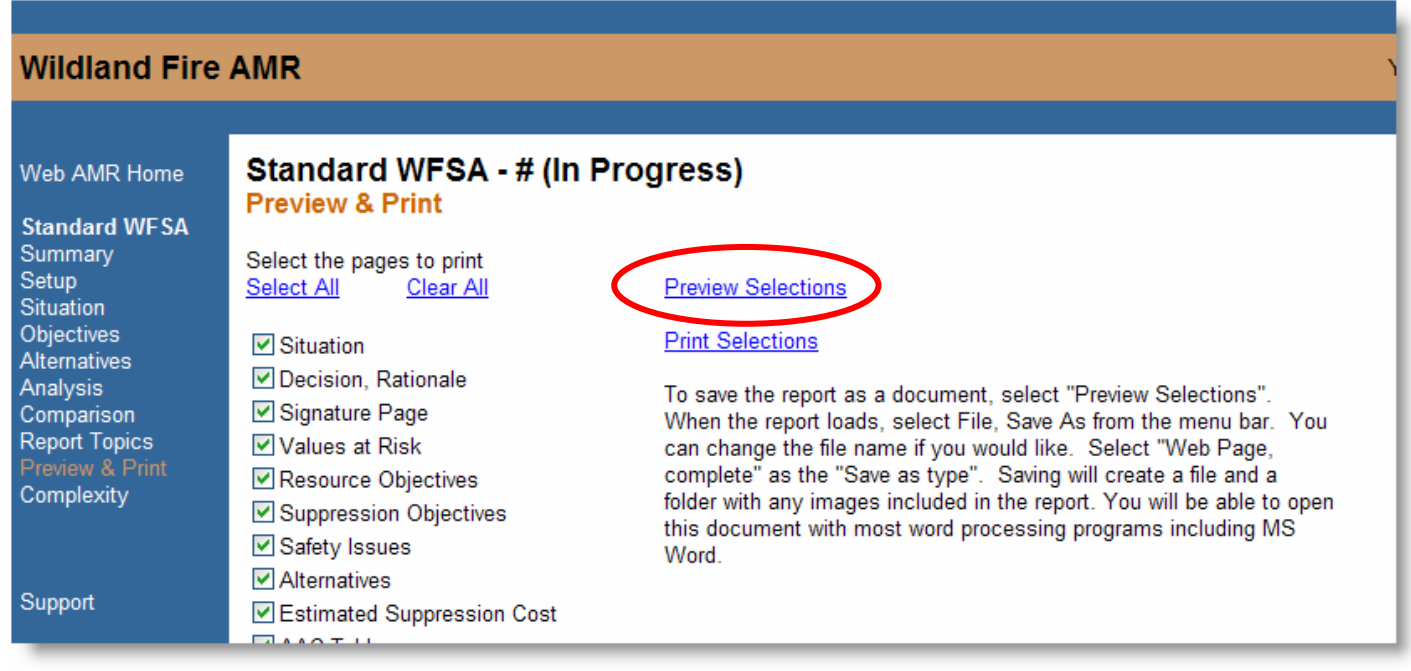

### Step 2: Saving the Document

With the document showing in the browser window, select File > Save As from the browser menu. For Internet Explorer users, name the file and select the "Webpage complete" option under "Save as Type."

### Step 3: Editing the Document

With the file saved, it can be opened in any contemporary word processor that handles html files. The file can be edited and saved. It **cannot** be uploaded to Wildland Fire AMR.

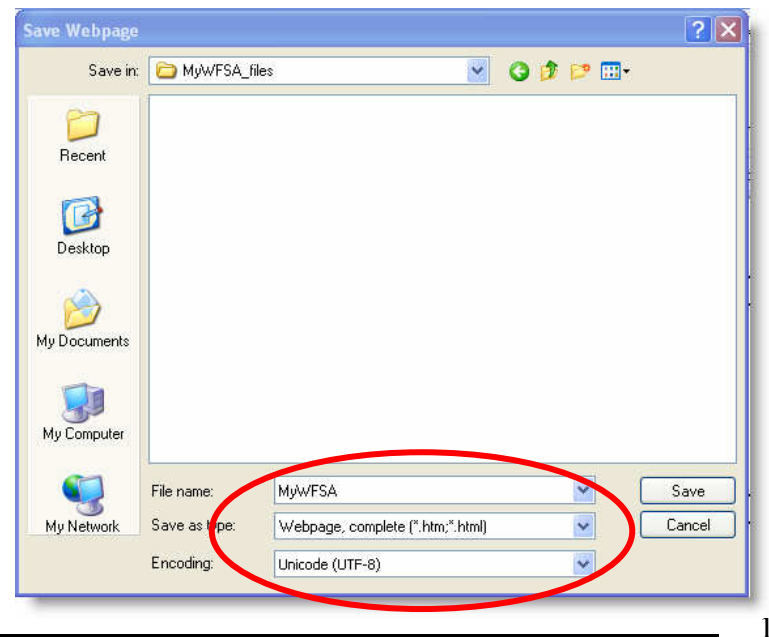

## Upload from WFSA Computer Program

Wildland Fire AMR accepts files created by the WFSA standalone computer program. Prep file (.fcd files) and WFSA and WFIP files (.wfs) files can be uploaded and stored.

### Step 1: Select the File Type for Upload

Log into AMR. If this is your first time using AMR, you will have to create a user account. Once you are logged in, click on the link that represents the file you wish to upload.

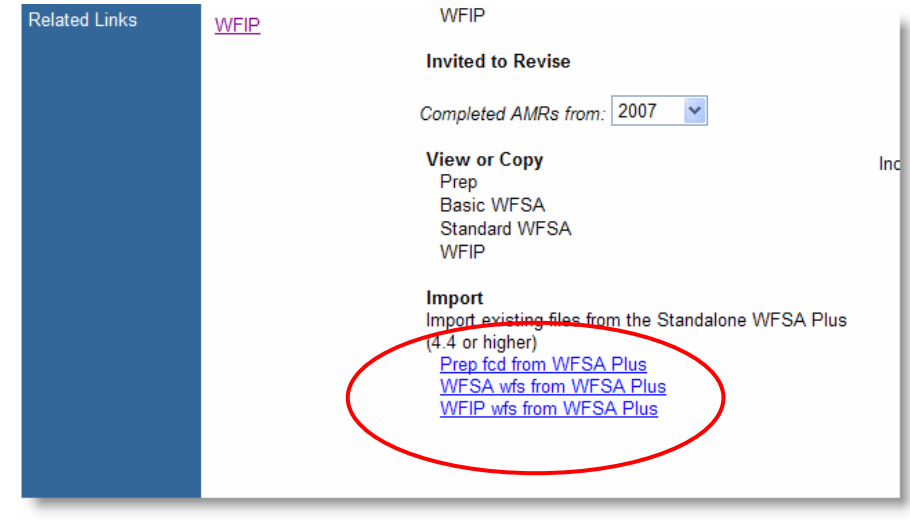

#### Step 2: Locate and Upload

The file you want to upload must be located on your machine. AMR cannot load data located on a networked drive. Use the Browse function to locate the file. AMR does not support WFSA related files created before version 4.4. If you have difficulty uploading, check the version of the software used to create the file you are uploading. AMR will create a copy of the data you upload and will not change the original file.

Data uploaded or created with AMR cannot be exported to the standalone WFSA software program.

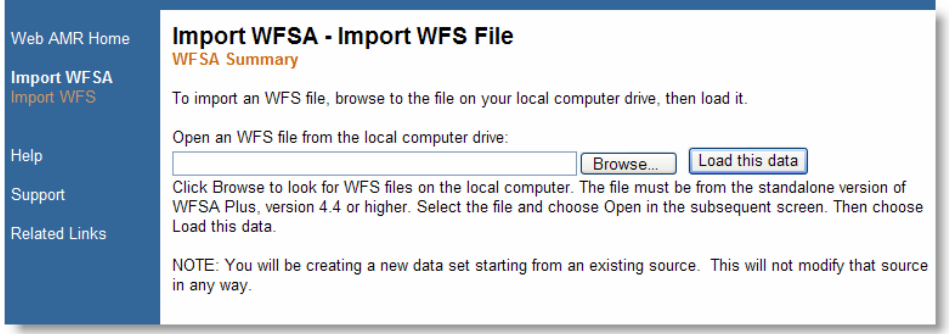

## Finding WFSA & WFIP Information

Wildland Fire AMR gives users the ability to find specific WFSAs, WFIPs, and prep files by name or by ZIP code.

# Quick List -- Finding a Specific AMR by Name

Wildland Fire AMR lists all WFSAs and WFIPs that are password protected on the AMR homepage. If you have added a password to your WFSA or WFIP, it will on the "Other webAMRs" list. WFSAs or WFIPs without a password **do not** appear in this list.

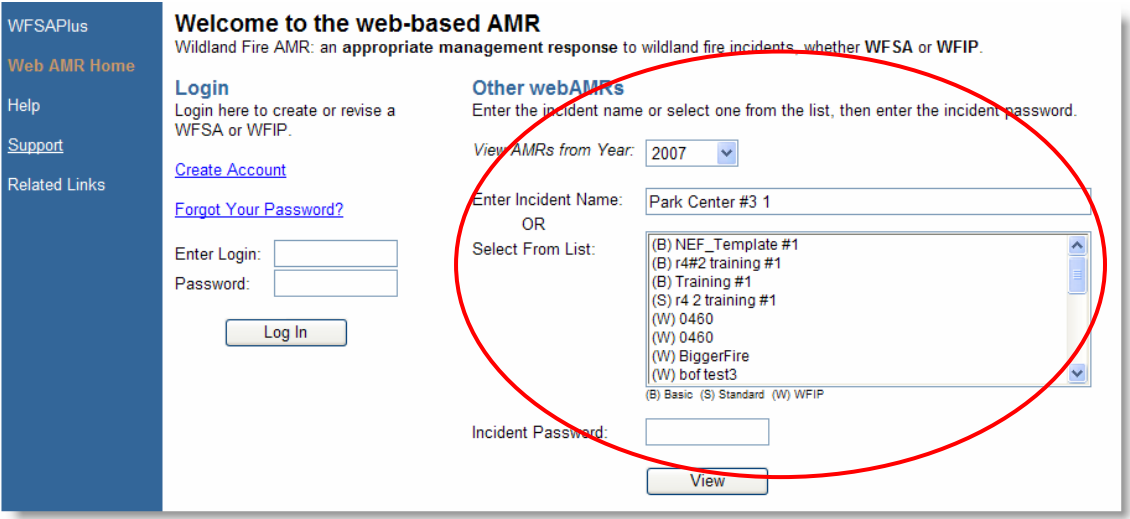

## Finding Information by ZIP Code

Looking for information about a fire near yours? Use the radius search function. When creating a new WFSA, the system gives you the ability to locate WFSA prep files and other WFSAs within a specified radius. The center point of the radius is defined by the ZIP code that best describes the current incident.

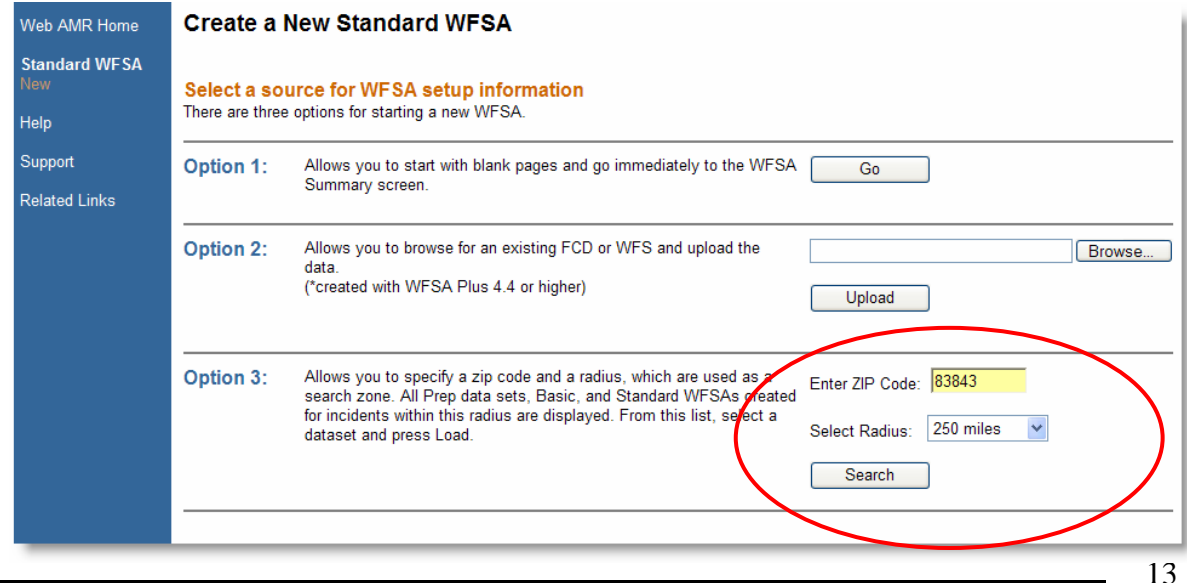

### Searching within a Radius

To locate prep files or WFSAs or WFIPs, enter the ZIP code closest to your fire and select a radius. The system will return all the data within the radius you defined. You can copy the information already in these documents into your new WFSA by clicking on the "Load this data" link.

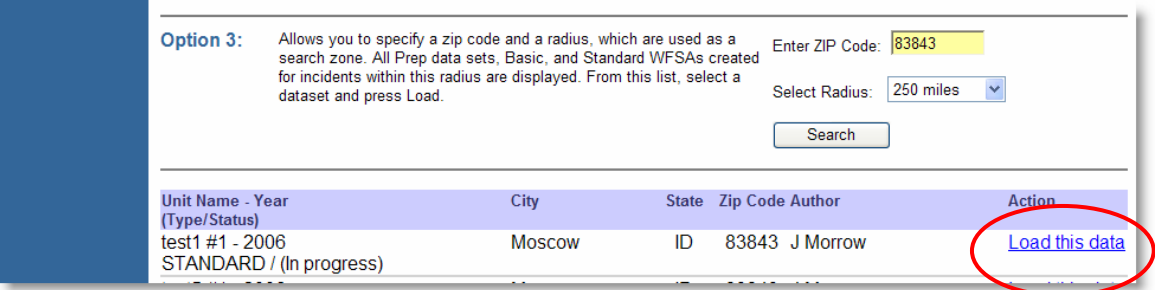

#### Loading WFSA Data

If you load a WFSA, the system copies all of the data from the source WFSA into your new WFSA.

#### Loading WFSA Prep Data

If you load WFSA prep data, the system will give you an opportunity to load all the data or just selected components.

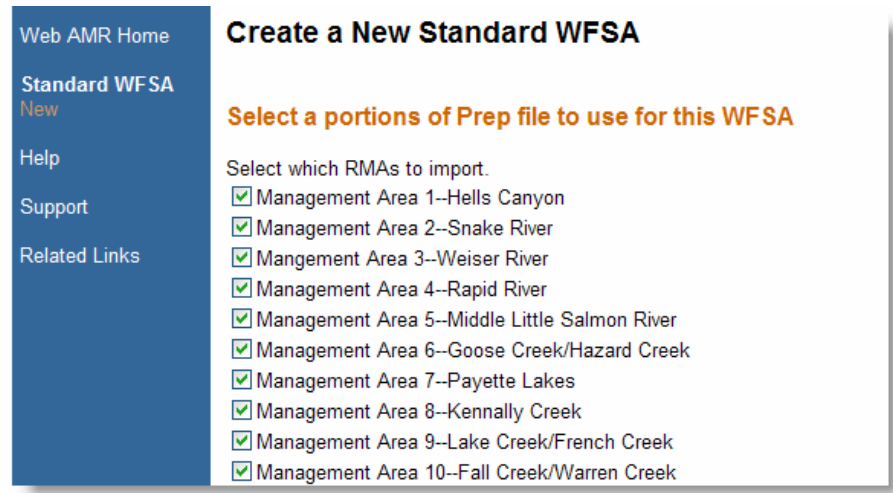

WFSA Prep data can be also be incorporated in the WFSA through the Setup options found on the WFSA Summary page. To incorporate WFSA prep data from the Setup menu, click on the "Setup" link then click on the "Import Data" link. The resulting screen can be used to search for and load existing data.

# AMR WFIP Functions

The Wildland Fire Implementation Plan (WFIP) functionality leads users through a structured assessment process. During the initial assessment, the system gives users the ability to:

- Complete the decision check list.
- Evaluate risks.
- Determine the planning needs.
- Assign the appropriate level of management.

### WFU Decision Criteria

As required by the Wildland Fire Use Implementation Procedures Reference Guide, the system requires response to five questions. A "Yes" response to any of the five questions disqualifies the current fire for Wildland Fire Use (WFU).

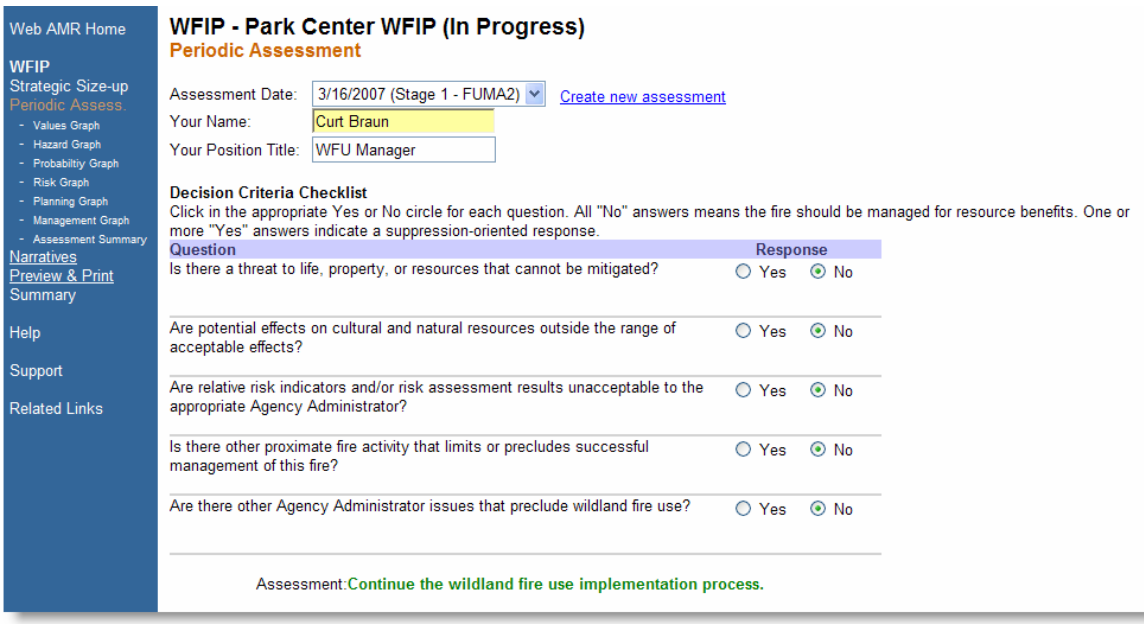

#### Risk Assessment

The graphical risk assessment process has been replicated. Assessments for values, hazards, probabilities, and relative risk can be accessed by clicking on the respective link. Starting with the Values chart, the user is taken through each chart in sequence.

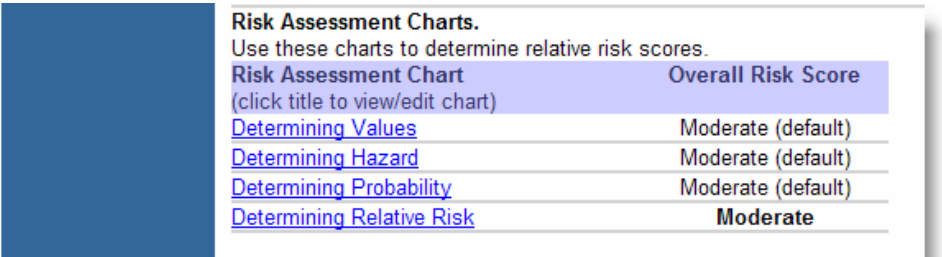

#### **Wildland Fire AMR**

### Tracking Changes

As periodic assessments are completed, the AMR WFIP keeps track of prior settings. In the graph below, the black lines represent the current ratings. The solid gray lines show the setting during the last periodic assessment.

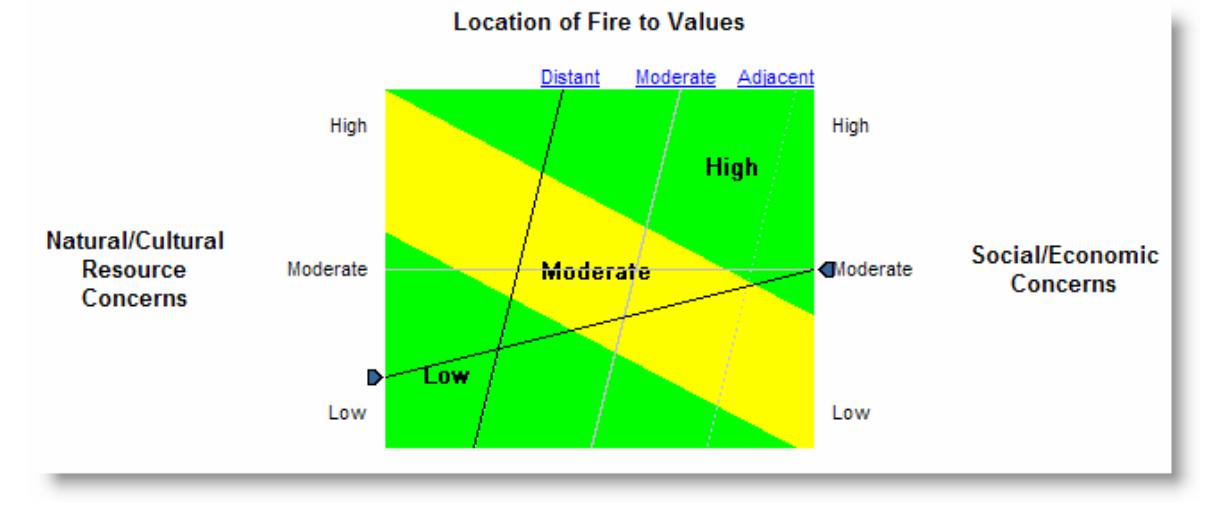

#### Planning and Management Needs

Using the risk assessment charts, ARM WFIP will recommend the appropriate planning stage and level of fire use management.

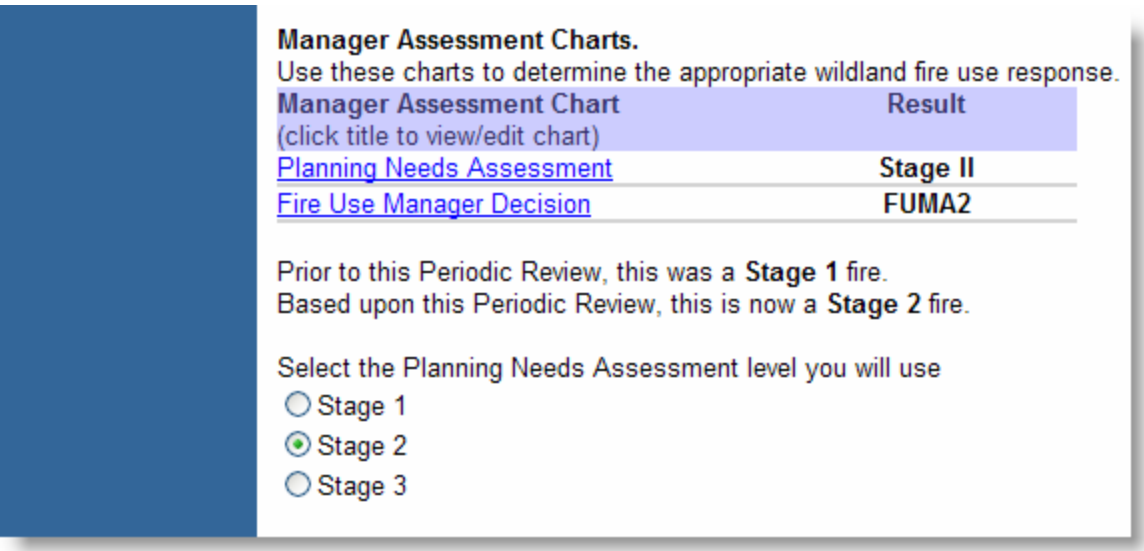

### Records Management

The AMR WFIP manages all information associated with a WFIP. Periodic assessments and the resulting stage or management changes are kept in one location under one incident name.

# Periodic Assessments

The AMR Wildland Fire Implementation Plan (WFIP) simplifies the periodic assessment process. When you re-open an existing WFIP, the system asks how you wish to proceed. You can continue to work on the WFIP as it was left, or conduct a new periodic assessment.

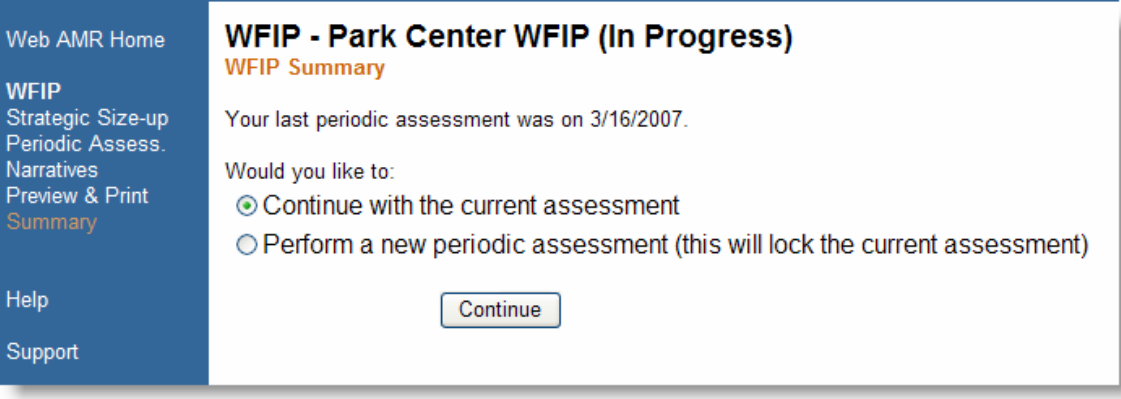

### Keeping Track of Periodic Assessments

The system keeps track of all periodic assessments. All previous assessments can be accessed by using the "Assessment Date" pull down menu.

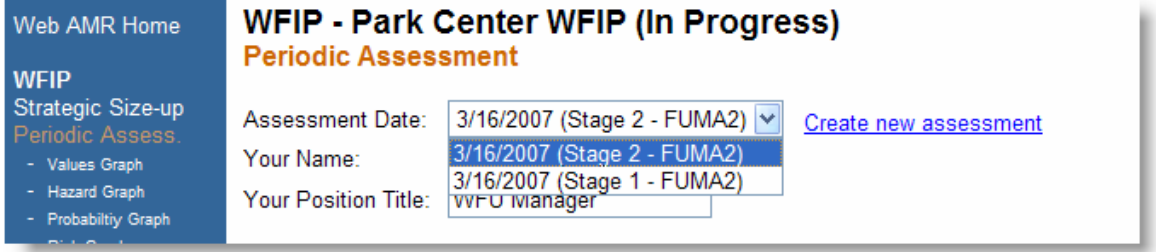

### Keeping Track of Narrative Text

The narrative text entered during the assessment process is preserved. When a new assessment is created, text from the prior assessment is provided in the narrative text box, as a reference. You can edit or delete the text in the current assessment without changing the prior assessment.